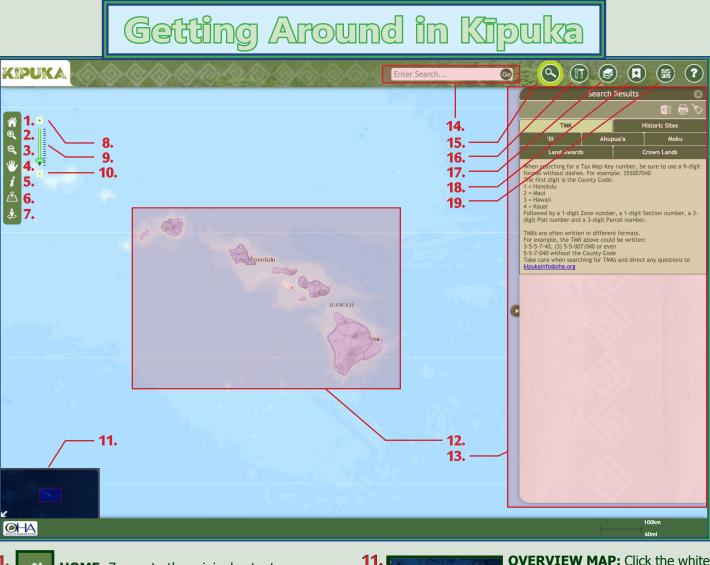

HOME: Zooms to the original extent.

2.

7.

8.

9.

10

- **ZOOM-IN:** Click and drag to zoom in to the ⊕ desired extent.
- 3. **ZOOM-OUT:** Click and drag to zoom out to the desired extent.
  - PAN: Click and drag to move the display left, right, up, or down.
- **IDENTIFY:** Click to open popup with details 5. for the visible features at that point.
- LOCATE ME: Zooms to the user's location and 6. identifies all of the features within 300 feet.
  - **STREET VIEW:** Click to open street and aerial Å views of the selected location.
  - ZOOM PLUS: Zooms in a single level. Can also + use the mouse scroll wheel to zoom in.
    - ZOOM SLIDER: Click on slider bar to zoom to the desired level.
    - ZOOM MINUS: Zooms out a single level. Can also use the mouse scroll wheel to zoom out.

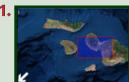

**OVERVIEW MAP:** Click the white arrow to turn on or off. Drag the red box to pan the display to a new location.

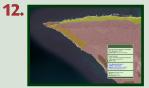

MAP DISPLAY: Click on the map to identify and access the details of features located at that point. Use the mouse to move the map and change the view extent.

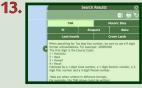

TOOLS WINDOW: Click on the "X" or arrow to hide or show the window. Change the window type with the icons above (see next page).

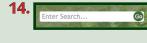

SEARCH BAR: Enter search terms and click "Go" to view results. The search bar will suggest results based on the selected layer.

## Getting Around in Kipuka

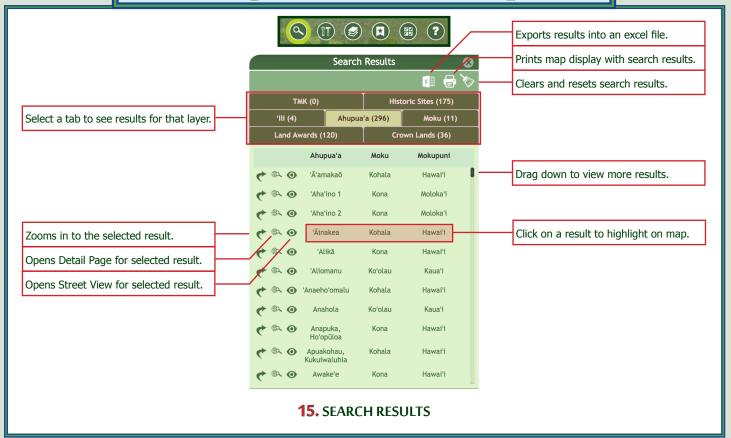

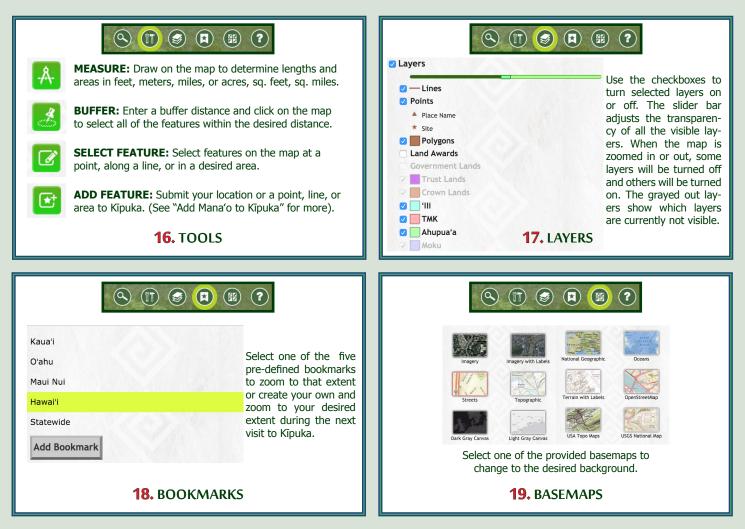